# vFire

vFire 9.6 Release Notes Version 1.8

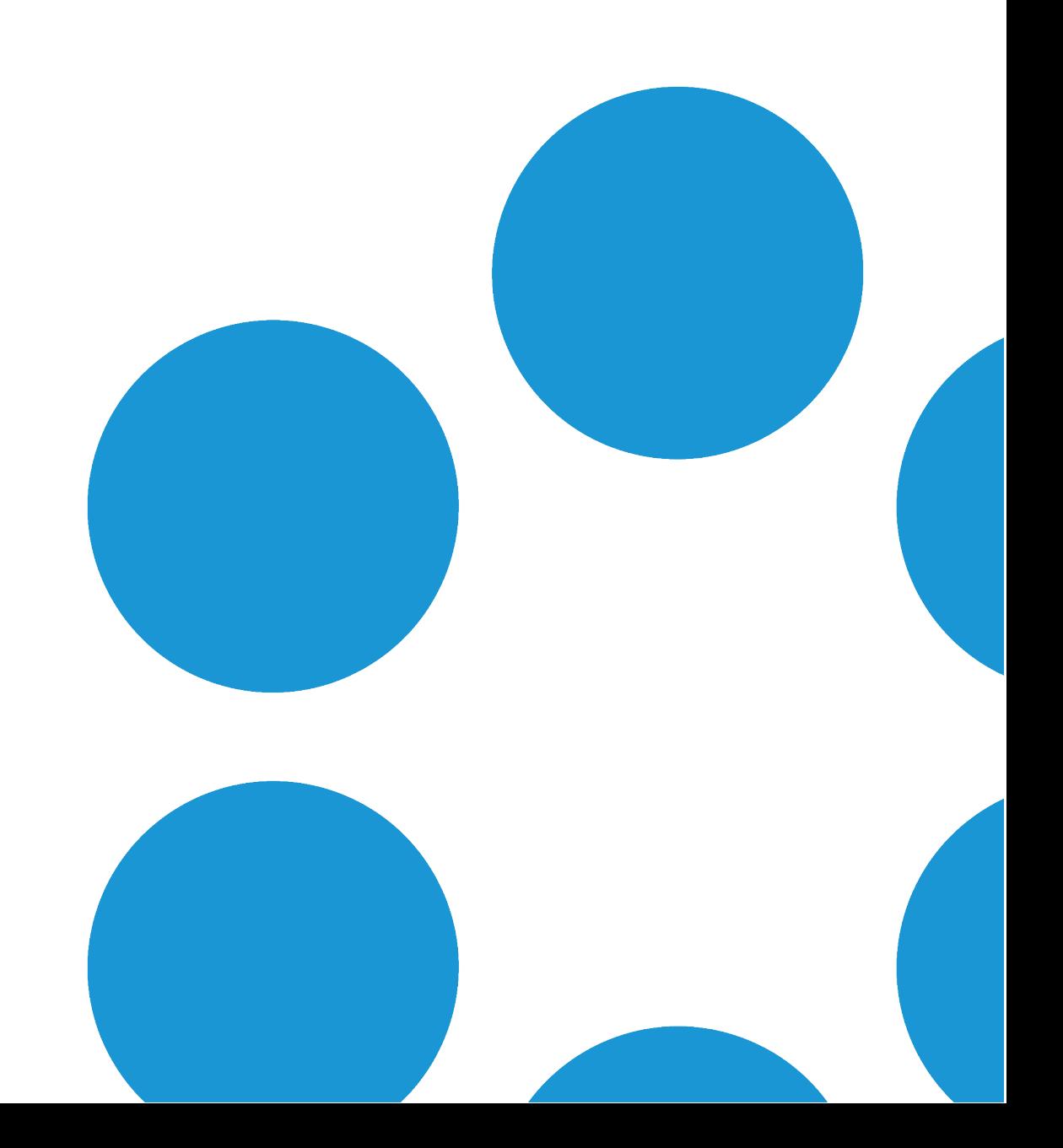

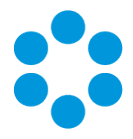

# Table of Contents

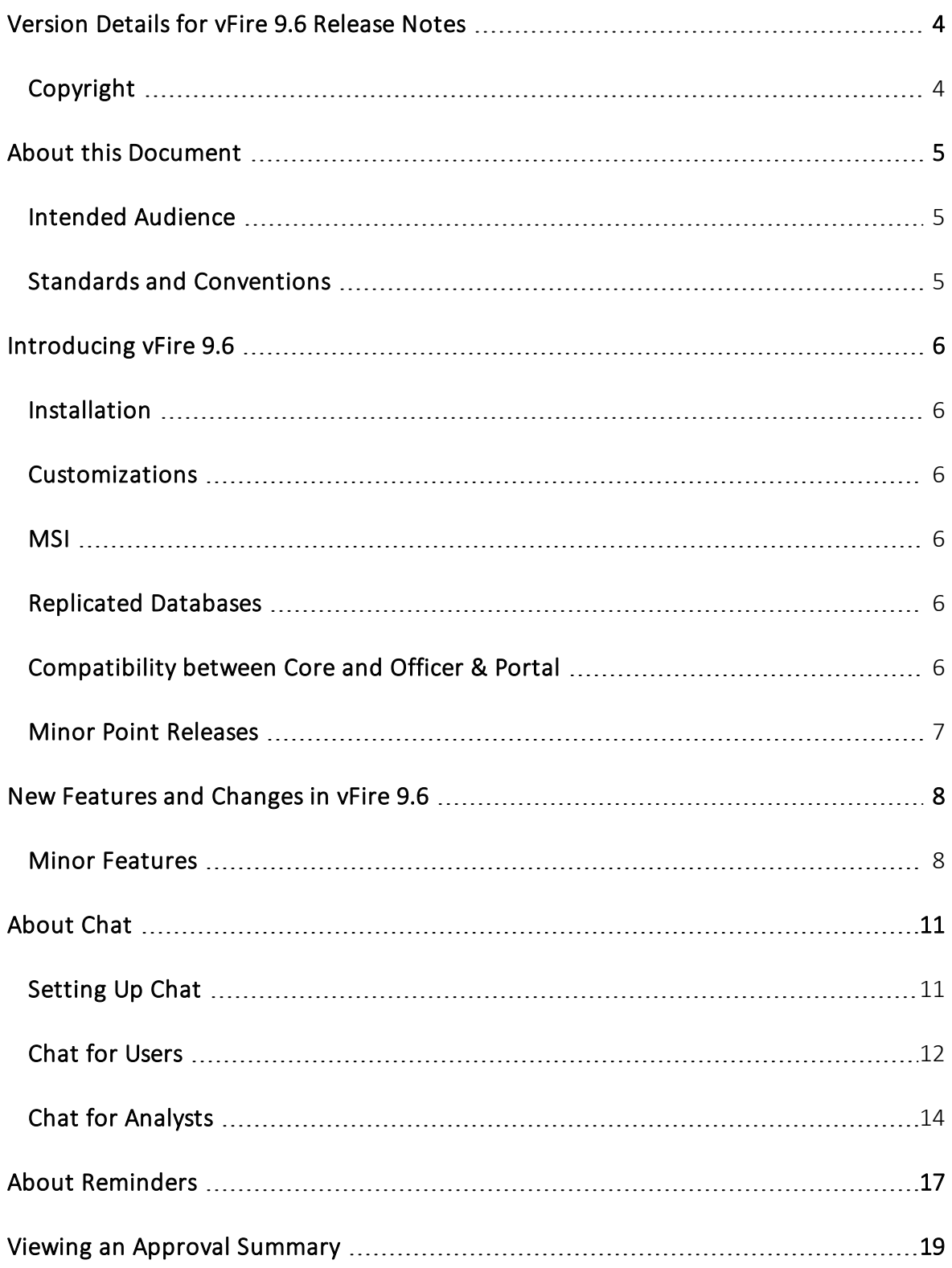

Version 1.8 © Alemba 2017

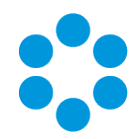

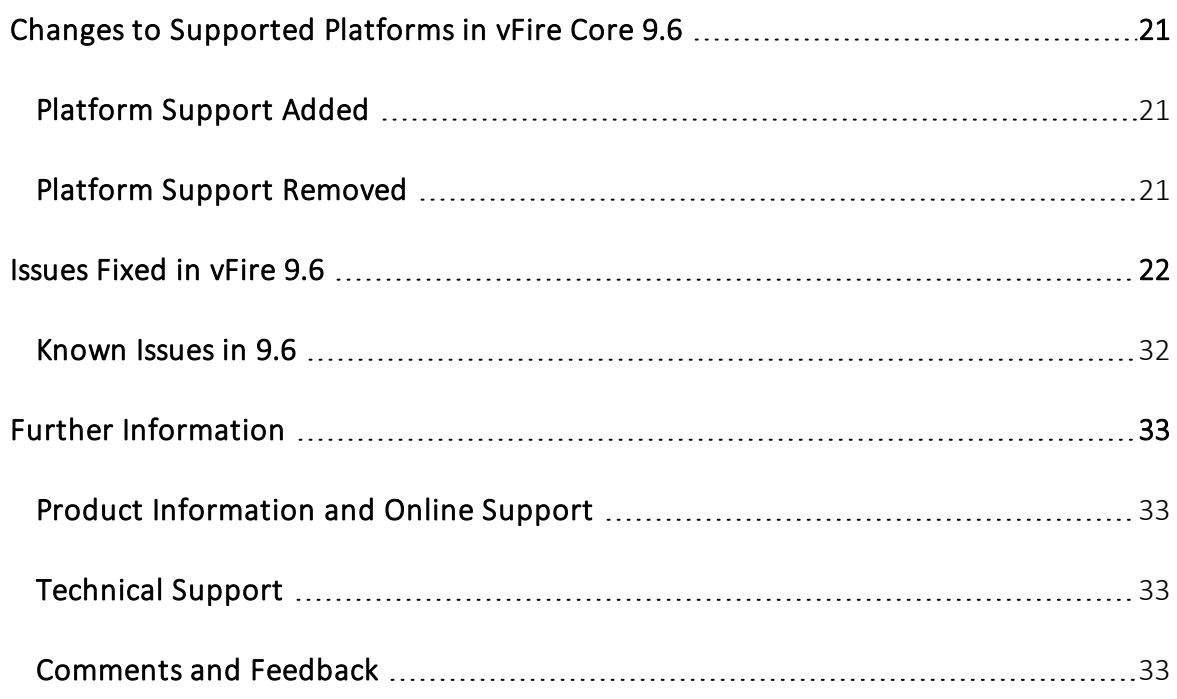

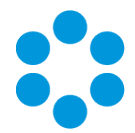

# <span id="page-3-0"></span>Version Details for vFire 9.6 Release **Notes**

The table below contains version details for this document.

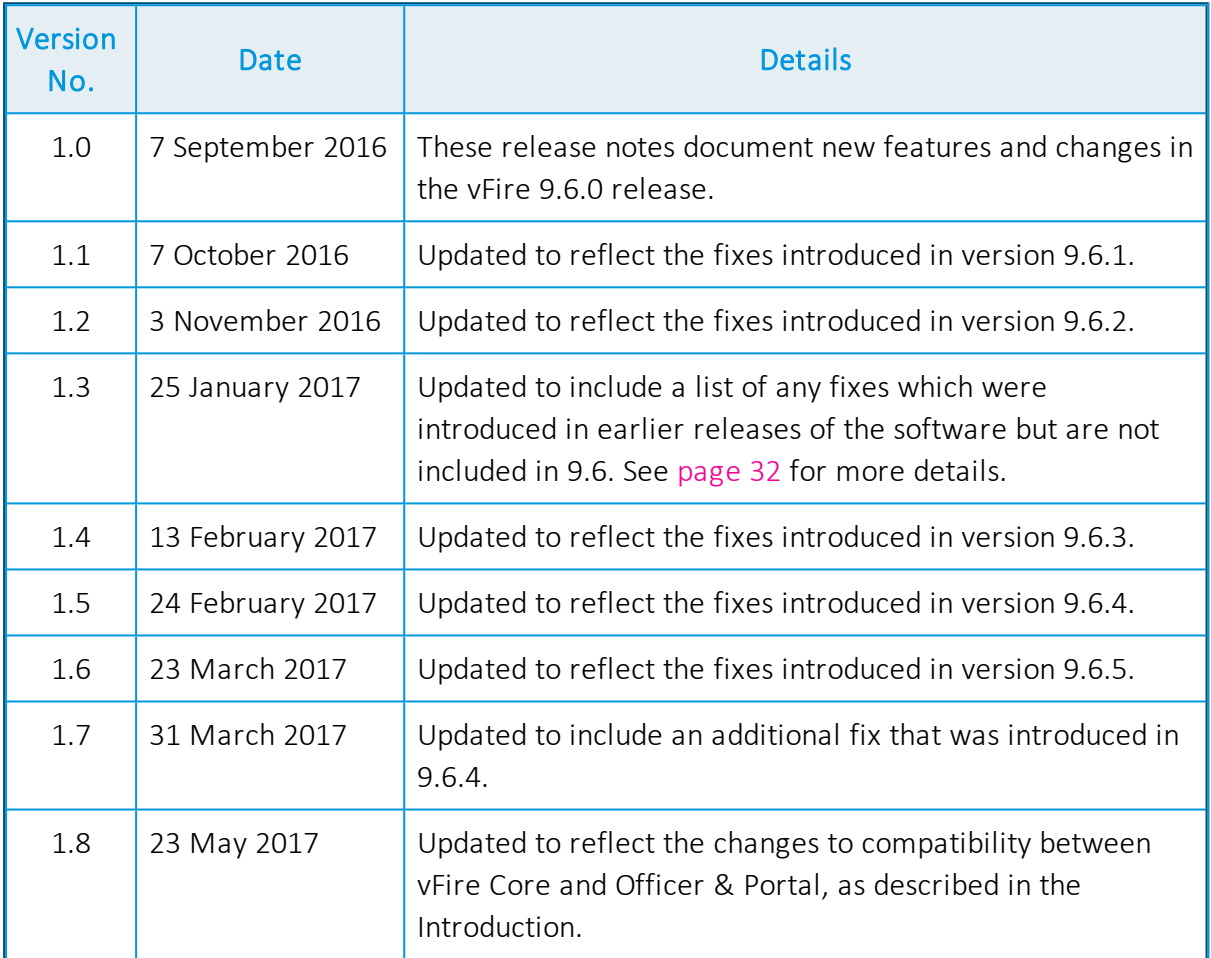

## <span id="page-3-1"></span>Copyright

Copyright © Alemba Limited (or its licensors, including ©2010 - 2017 VMware, Inc). All rights reserved. This product is protected by U.S. and international copyright and intellectual property laws. VMware products are covered by one or more patents listed at: http://www.vmware.com/go/patents. VMware is a registered trademark or trademark of VMware, Inc. in the United States and/or other jurisdictions. VMware Service Manager™ is also trademark of VMware, Inc. Alemba™, vFire™ and vFireCore™ are trademarks of Alemba Limited (vFire Core™ is developed by Alemba Limited from VMware, Inc's product "VMware Service Manager", under licence from VMware, Inc). All other marks and names mentioned herein may be trademarks of their respective companies.

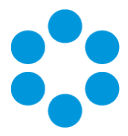

# <span id="page-4-0"></span>About this Document

These release notes contain instruction and information on the features and upgrades which are incorporated in the current release of vFire Core and vFire Officer & Portal. vFire Core was previously known as VMware Service Manager.

#### <span id="page-4-1"></span>Intended Audience

This document is written for analysts and system administrators who are responsible for the upgrade and maintenance of vFire Core and vFire Officer & Portal.

#### <span id="page-4-2"></span>Standards and Conventions

The following standards and conventions are used throughout the document:

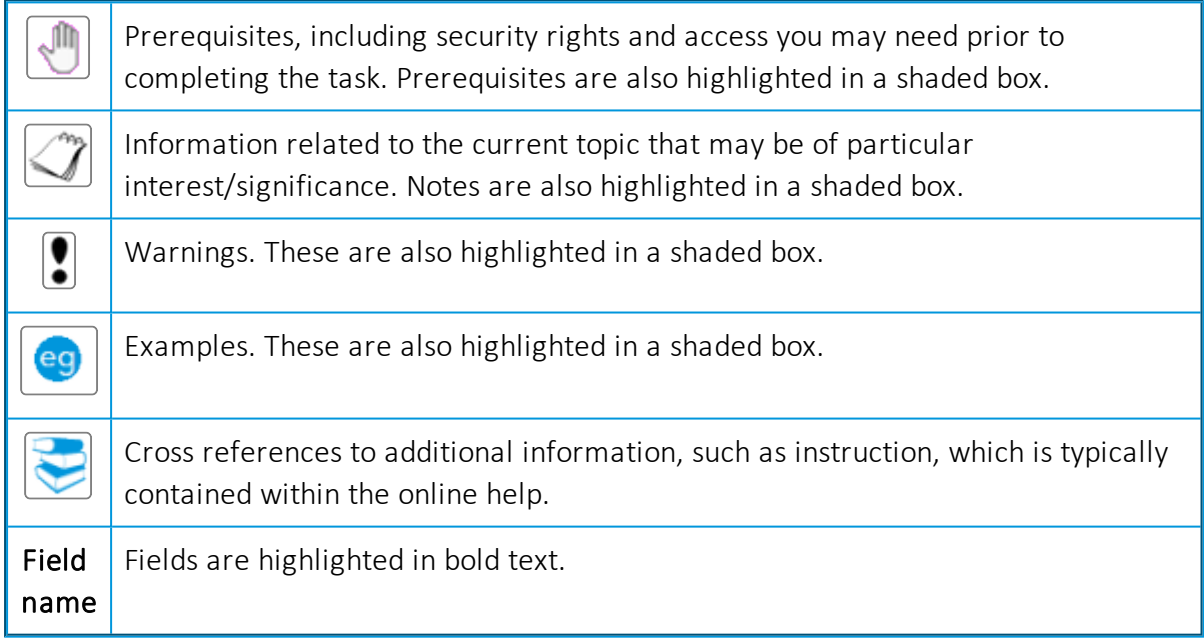

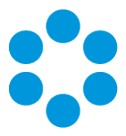

# <span id="page-5-0"></span>Introducing vFire 9.6

Welcome to vFire 9.6 from Alemba. This release contains new feature functionality and fixes to known issues in both vFire Core and vFire Officer & Portal.

#### <span id="page-5-1"></span>**Installation**

For installation instructions, please see the following publications, the latest versions of which are available on our website:

- vFire 9.6 Prerequisites Guide
- vFire 9.6 Installation and Upgrade Guide
- **vFire Server Console Guide**

#### <span id="page-5-2"></span>**Customizations**

If you have created customizations, ensure that they are compatible with vFire Core 9.6. Apply the customizations **after** upgrading.

#### <span id="page-5-3"></span>MSI

If you use an MSI for Client Access, you may need to update the MSI package before completing the installation. You can download the MSI package from [www.alemba.help.](http://www.alemba.help/)

You will need to register to access this download.

#### <span id="page-5-4"></span>Replicated Databases

If you replicate the database, you must apply any database schema changes and new indexes to all databases.

#### <span id="page-5-5"></span>Compatibility between Core and Officer & Portal

If you are running vFire Core 9.6, your version of vFire Officer & Portal must also be 9.6, with a third digit equal to or higher than the 9.6 version of vFire Core.

vFire Officer & Portal 9.6.3 will run on vFire Core 9.6.0, 9.6.1, 9.6.2 and 9.6.3.

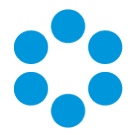

#### <span id="page-6-0"></span>Minor Point Releases

These release notes are provided at the release of 9.6.0. However we will also make additional releases to fix issues subsequent to this. These minor releases, versioned with the third digit version number (eg 9.6.1, 9.6.2 etc) will contain fixes to the major release. The release notes will be updated to record these fixes.

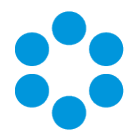

# <span id="page-7-0"></span>New Features and Changes in vFire 9.6

The key new features in this release include:

• Chat. Users can now chat online with analysts. Calls are automatically logged when a Chat request is submitted and analysts can link chats to several calls. See [page](#page-10-0) 11 for more details.

This feature is only available on SQL systems.

• Repeat Reminders. Analysts can configure reminders on calls, requests, and tasks. This will send reminder notifications by email or pager at a specified date and time to themselves or a specified recipient. Reminders can be configured to send one reminder notification, or to repeatedly send notifications at specified intervals for a specified number of repeats. Single Reminders are configurable on the Defer, Forward Internal, and Forward External screens of active/submitted calls, requests, and tasks. Repeat Reminders are configurable for active calls, requests, and tasks, and also from call templates, workflow templates, and tasks in workflow templates. See [page](#page-16-0) 17 for more details.

This feature is only available on SQL systems.

If you are upgrading from an earlier version of vFire and are currently using Reminder columns or search criteria, you will need to remove them and add them again after upgrade. See the Installation Guide for more details.

- Approval Summary. A summary of all approval tasks is now visible on vFire Self Service for those users with permissions to view it. See [page](#page-18-0) 19 for more details.
- Single Sign-On. vFire Core Analysts and Users typically need access to a large number of internally and externally hosted (Cloud) applications, each requiring usernames and passwords. vFire Core can be configured for Single Sign-On (SSO) using Security Assertion Markup Language (SAML), providing a secure mechanism for sharing identities and therefore removing the need to maintain a separate user profile for vFire Core. See About Single Sign-On using the SAML based Connector for more details. You can also view or download the Technical Guide.

This feature is only available on SQL systems.

#### <span id="page-7-1"></span>Minor Features

The following features have also been introduced in this release.

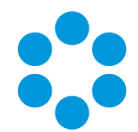

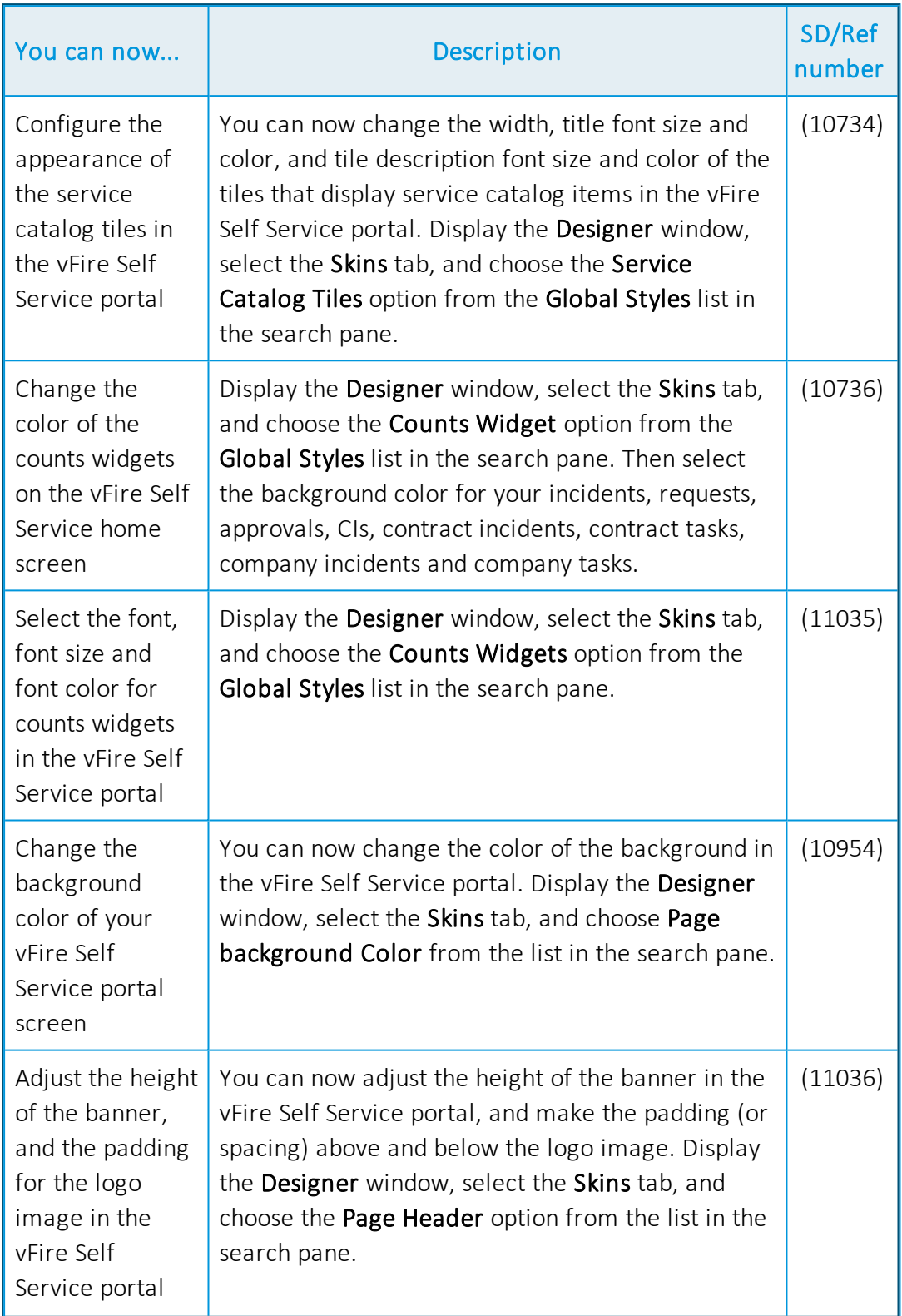

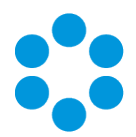

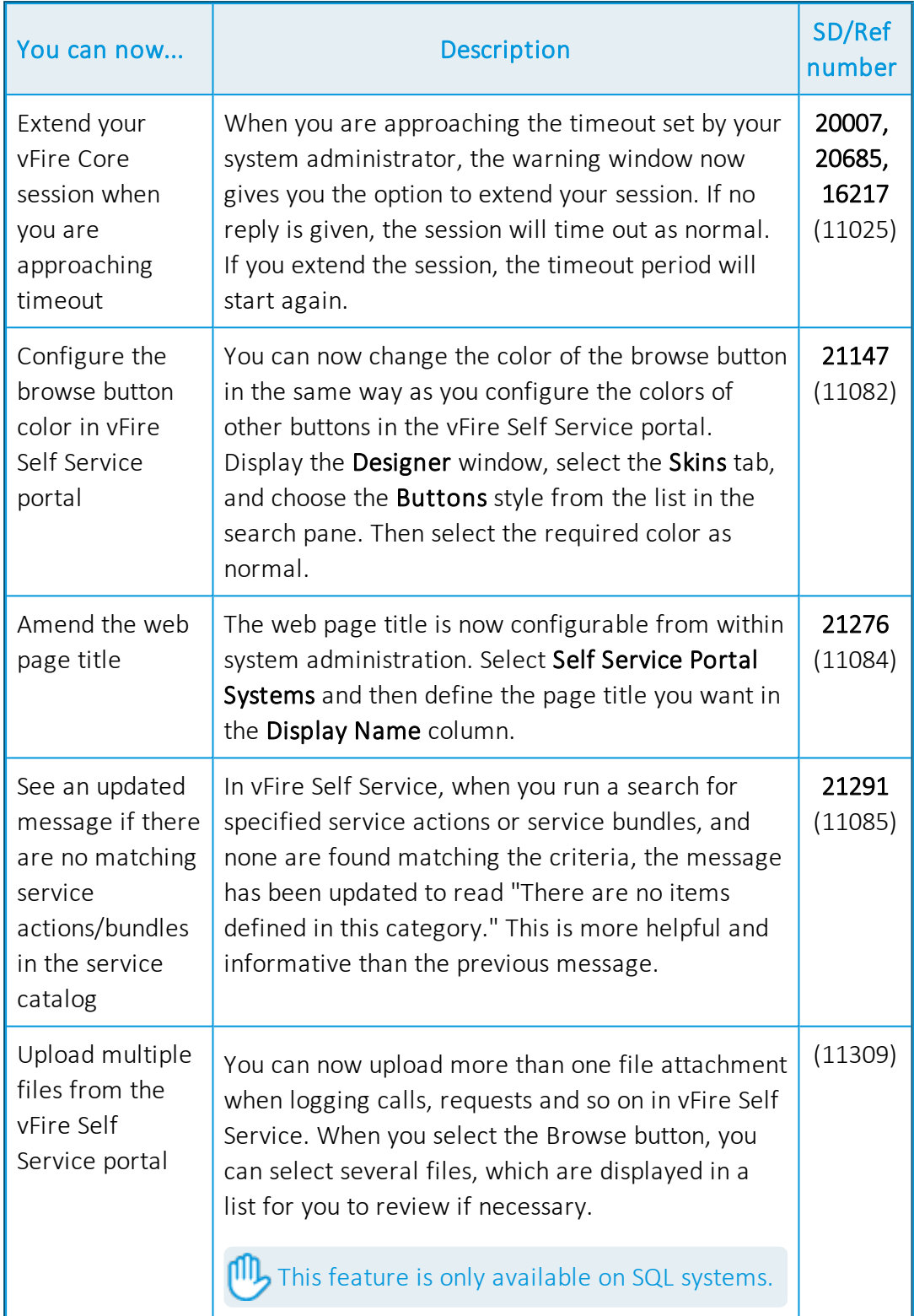

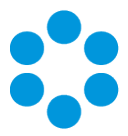

# <span id="page-10-0"></span>About Chat

Chat was introduced in vFire 9.6. It allows users to carry out a real time "chat" online with analysts. Calls are automatically logged when a Chat request is submitted and analysts can link chats to several calls.

Chat is only available for SQL installations. It is not available for systems using Oracle.

#### <span id="page-10-1"></span>Setting Up Chat

To set up your system for Chat, carry out the following steps:

- Ensure that your system meets the necessary prerequisites and has all of the required settings as part of the installation/upgrade.
- For each partition, in the Self Service Portal Settings (Partitioned) window:
	- Enable Chat.
	- Link a call template to the chat.
	- Assign analysts to chat.
- **Give analysts "chat analyst" permissions in their IPK Management security role.**
- Give users "chat user" permissions in their Self Service security role.
- Assign a chat name and image to the analyst and user in their Person Details if you wish.

If you are setting up Chat to work between multiple web servers, you need to edit the

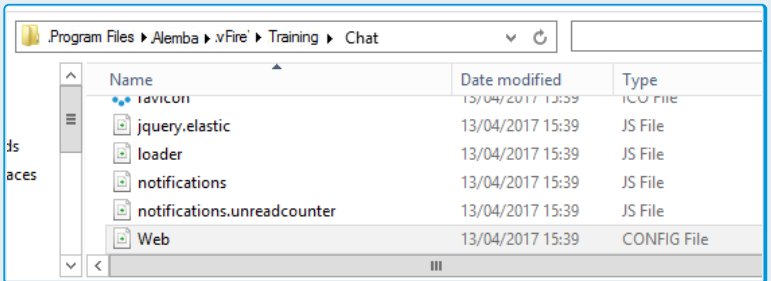

Chat web.config. The contract of the contract of the contract of the contract of the contract of the contract of the contract of the contract of the contract of the contract of the contract of the contract of the contract

are currently two methods of scaling out chat across multiple servers:

• If you have a Microsoft Azure subscription, you can use Azure, inserting the values provided by Microsoft into the Service bus scale out support lines of code -

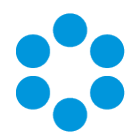

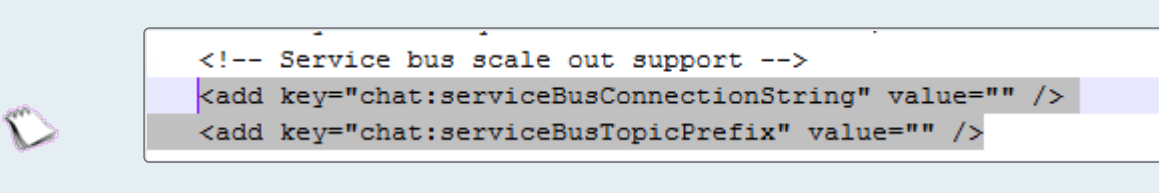

• Alternatively, you can use SQL Server to scale out.

#### <span id="page-11-0"></span>Chat for Users

**In** Users must have Chat User selected in the Options tab of their Self Service Portal role.

1. Once users have chat user permissions, they can see the Chat option in their Self Service My Options menu. If there is an analyst available, the item will appear as

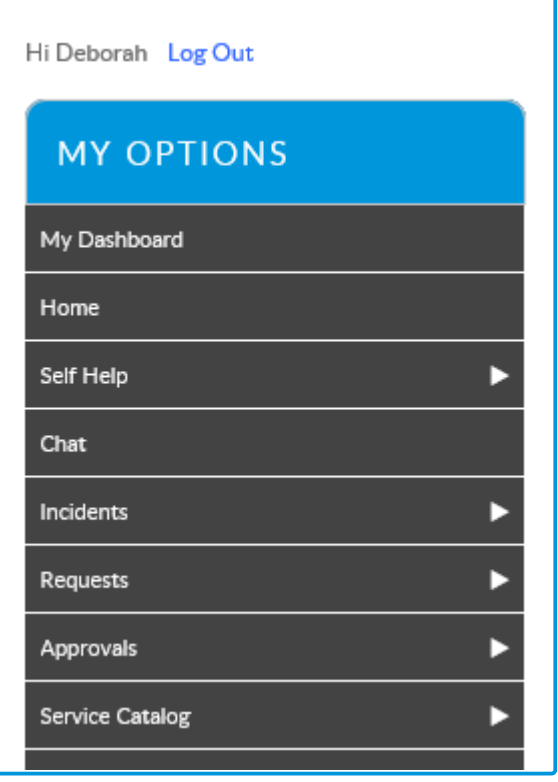

simply Chat -  $\overline{\hspace{1cm}}$  . If there are no analysts

available, either because they are offline or dealing with other users, the option title

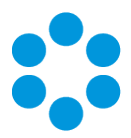

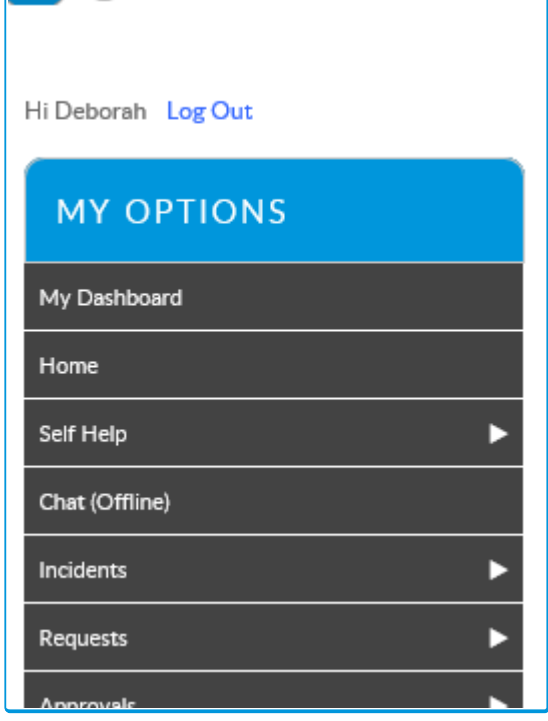

will reflect the status -

2. When the user selects the option, the Chat Request window is displayed.

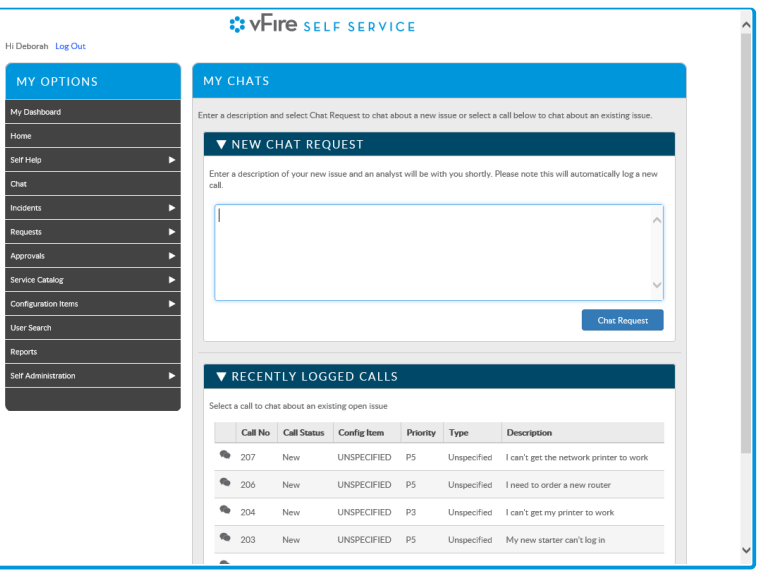

(If it selected when

there are no analysts available, the Description field is grayed out.)

3. The user completes the description and selects  $\Box$  Chat Request

4. This logs a call, which is displayed on the user's screen, and opens a Chat window showing the status of the chat, the number of available analysts and the user's place in any queue. This is updated as the status changes.

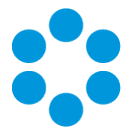

5. When the chat session is accepted by an analyst, the chat begins. Users and analysts can key into a chat box at the bottom of the chat window, sending it by either pressing

Enter or selecting  $\Box$  Send

6. The icons at the top of the chat window indicate the status of the chat. Typically, there

will be a green dot, a minimize and a close icon.  $\mathbf{X} = \mathbf{X}$  when the analyst is

typing, the green dot icon will display a small speech bubble -

7. Users can end the chat by closing the window. The details of the call logged as a result of the chat is displayed on the screen, and when the user selects the Chat option again, they can see the call in the list of Recently Logged Calls.

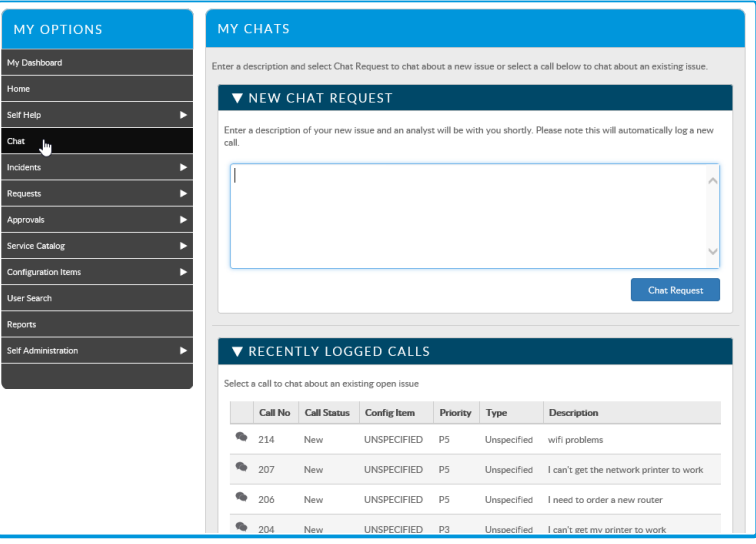

## <span id="page-13-0"></span>Chat for Analysts

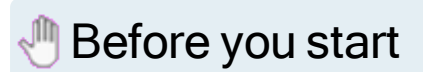

Analysts must:

- have Chat Analyst permission selected in the Options tab of their IPK Management security role
- be listed as a Chat Analyst for the partition in the Self Service Portal Settings (Partitioned) window
- have the **option** to Prompt to Save on Close selected

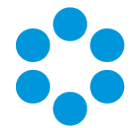

1. When you have Chat permissions, you see a drop down availability box in your

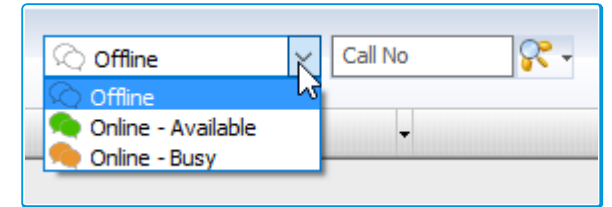

banner. **We can choose to make the contract of the contract of the contract of the contract of the contract of the contract of the contract of the contract of the contract of the contract of the contract of the contract of** 

yourself Online - Available, at which point the Chat Queue window is displayed.

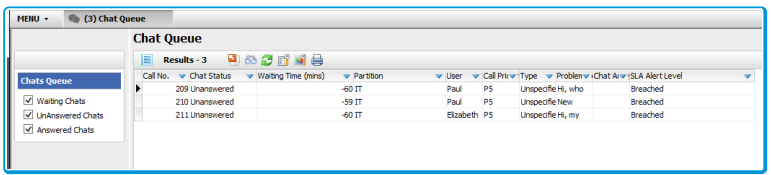

2. Then you can view all waiting, unanswered and answered chats before selecting a "waiting" one to answer.

Selecting an "answered" or "unanswered" chat will display the associated call details.

3. Once you accept the chat, the Chat window opens on screen, and you can chat in real time with the user.

Once you pick up a call and the call details window is displayed, close the first call back to ensure that the SLA records the contact with the user.

4. You can also use a pop up menu to search for other calls logged by the user, link calls, view linked calls, and log further calls against the chat if several issues emerge.

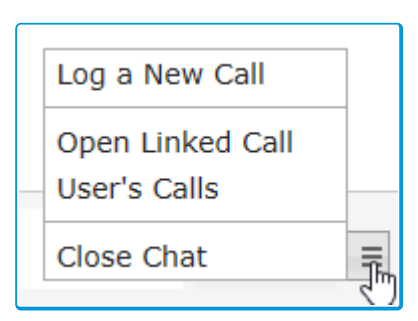

- 5. You can end the chat by closing the window or selecting Close Chat from the pop up menu.
- 6. Make yourself Online Available when you are ready to take your next call.

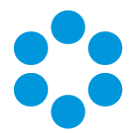

The chat is recorded in the call's history. This includes the chat start and end times, the contents of the chat, and a link in vFire Core that reopens the chat in the Chat window.

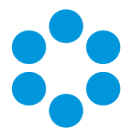

# <span id="page-16-0"></span>About Reminders

In vFire Core, Analysts can configure reminders on calls, requests, and tasks to send reminder notifications by email or pager at a specified date and time to themselves or a specified recipient. Reminders can be configured to send one reminder notification, or to repeatedly send notifications at specified intervals for a specified number of repeats.

Reminders cannot be configured on automated tasks. Repeat Reminders are only available on SQL systems.

Single Reminders are configured on the Defer, Forward Internal, and Forward External screens of calls, active tasks, and submitted requests. The Analyst who sets the reminder (the Current Analyst of the call, request, or task) receives the reminder notification by email.

Repeat Reminders are configured in the Repeat Reminders window which is accessed from the Explorer Menu of active calls, requests, and tasks, and also from call templates, workflow templates, and tasks in workflow templates. Repeat Reminders can be configured to send one or more reminders to one or multiple recipients by pager or email.

#### Single Reminder

An Analyst configures a reminder on a call while deferring it, to remind themselves to contact the User who logged the call. At the defined time, the Analyst receives a reminder email.

#### Repeat Reminder

A User Approval Task in a workflow template is configured with a repeating reminder sent to the recipient of the task. Each request created from that workflow template will contain the User Approval with its configured repeating reminder. The recipient of the User Approval Task will receive email reminders until they complete the task or until the defined number of repeats is reached.

Reminders can trigger a Stored Procedure. This may be useful if you want to close a call or task after the last reminder is generated. Contact your local Alemba Account Manager to discuss a Professional Services engagement to create one tailored for your business needs.

## Learn more about Configuring Reminders

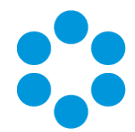

#### Advisory for upgrades from vFire Core versions lower than 9.6.0

Analysts who had added Reminder columns and search fields to their Search and Outstanding windows in vFire Core 9.5 and below, may observe incorrect data or behavior after upgrading to vFire Core 9.6.0 or above.

After upgrade, analysts must remove and re-add Reminder columns and search fields to their Search and Outstanding windows. This is only necessary for analysts who, preupgrade, had added Reminder columns and search fields to their Search and Outstanding windows.

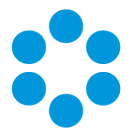

# <span id="page-18-0"></span>Viewing an Approval Summary

From 9.6.0, users with the correct permissions can view a summary of all outstanding approval tasks, and action them if appropriate.

## **Before you start**

Users must have Approval Summary selected in their Self Service Portal role.

1. Select Requests and then Review Past/Current Requests.

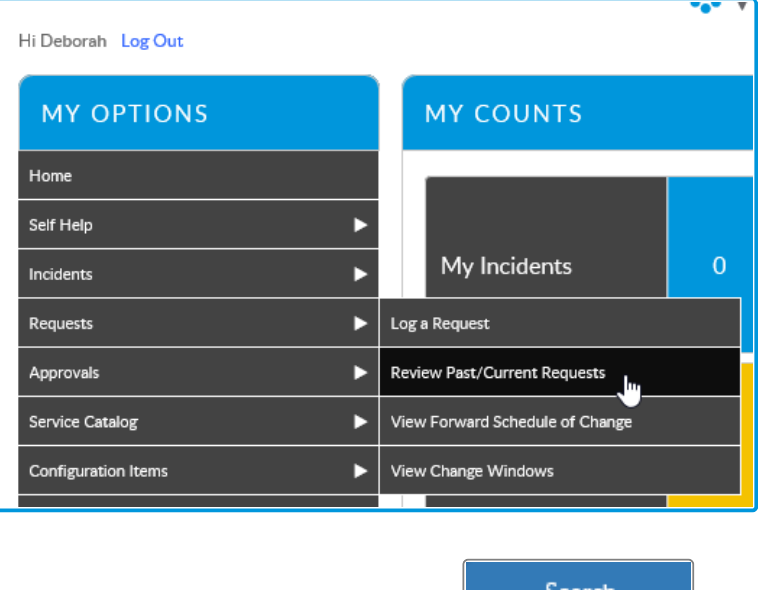

- 2. Specify the search criteria and select
- 3. The Request Summary will show an additional widget for Outstanding Approvals Summary. This will show all the Approval Tasks and User Approval Tasks for the search results. The grid displays the service order number, and the request number.

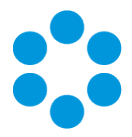

Icons indicate the nature of the approval -

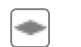

Approval

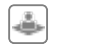

User Approval

And the status of the approval -

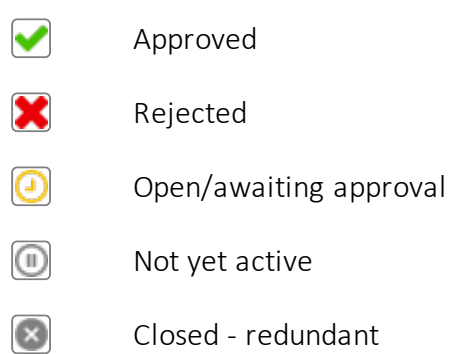

4. If you can action the task, Action buttons will be available. Select a task to action it.

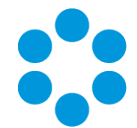

# <span id="page-20-0"></span>Changes to Supported Platforms in vFire Core 9.6

This section outlines changes to supported versions of third party platforms.

To find out more about the implications for installation and upgrades, refer to the relevant guides.

#### <span id="page-20-1"></span>Platform Support Added

<span id="page-20-2"></span>No further platform support has been added in this release.

#### Platform Support Removed

All platforms supported in previous releases continue to be supported.

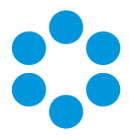

# <span id="page-21-0"></span>Issues Fixed in vFire 9.6

This release contains the following issue fixes in vFire Core and vFire Officer & Portal. The vFire Officer & Portal issues are listed at the bottom of the table.

These release notes are provided at the release of 9.6.0. Additional releases to fix issues subsequent to this will be versioned with the third digit version number (eg 9.6.1, 9.6.2 etc). Fixes which have been put into these minor point releases will be distributed in a separate list of fixes . These should be considered in addition to these release notes.

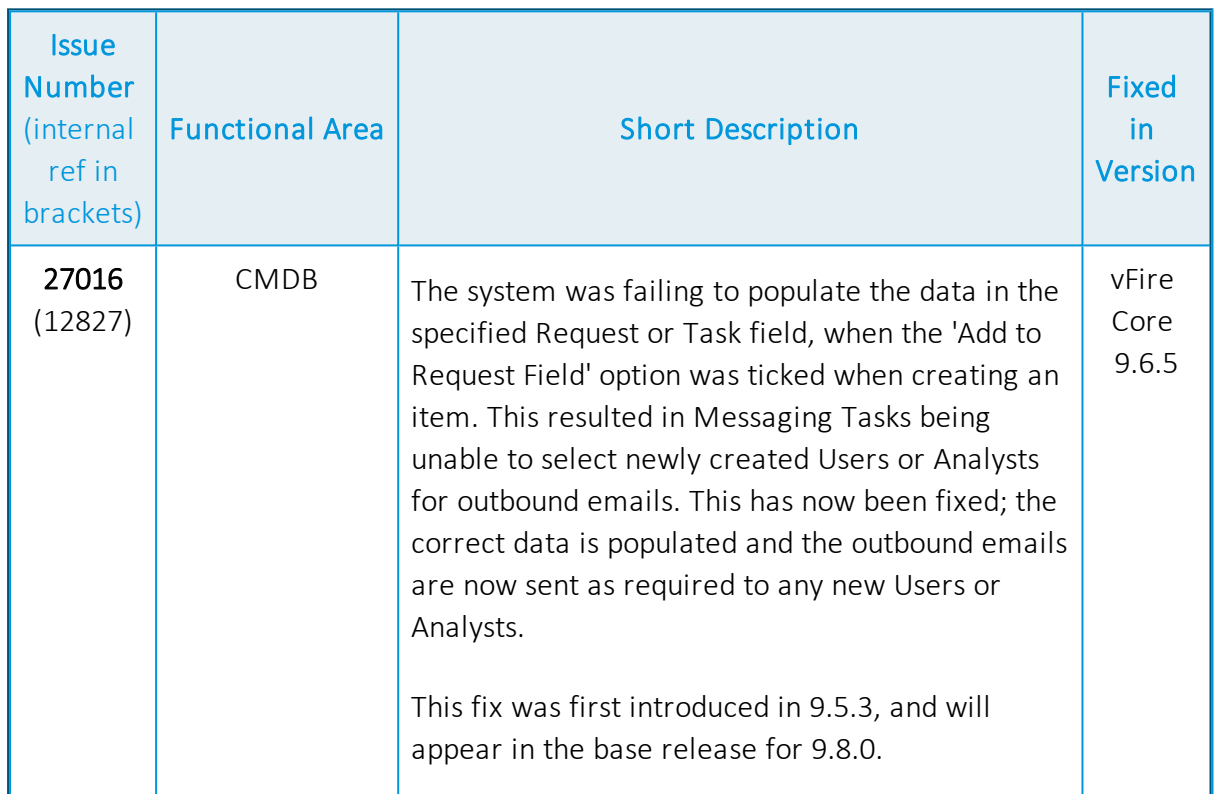

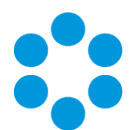

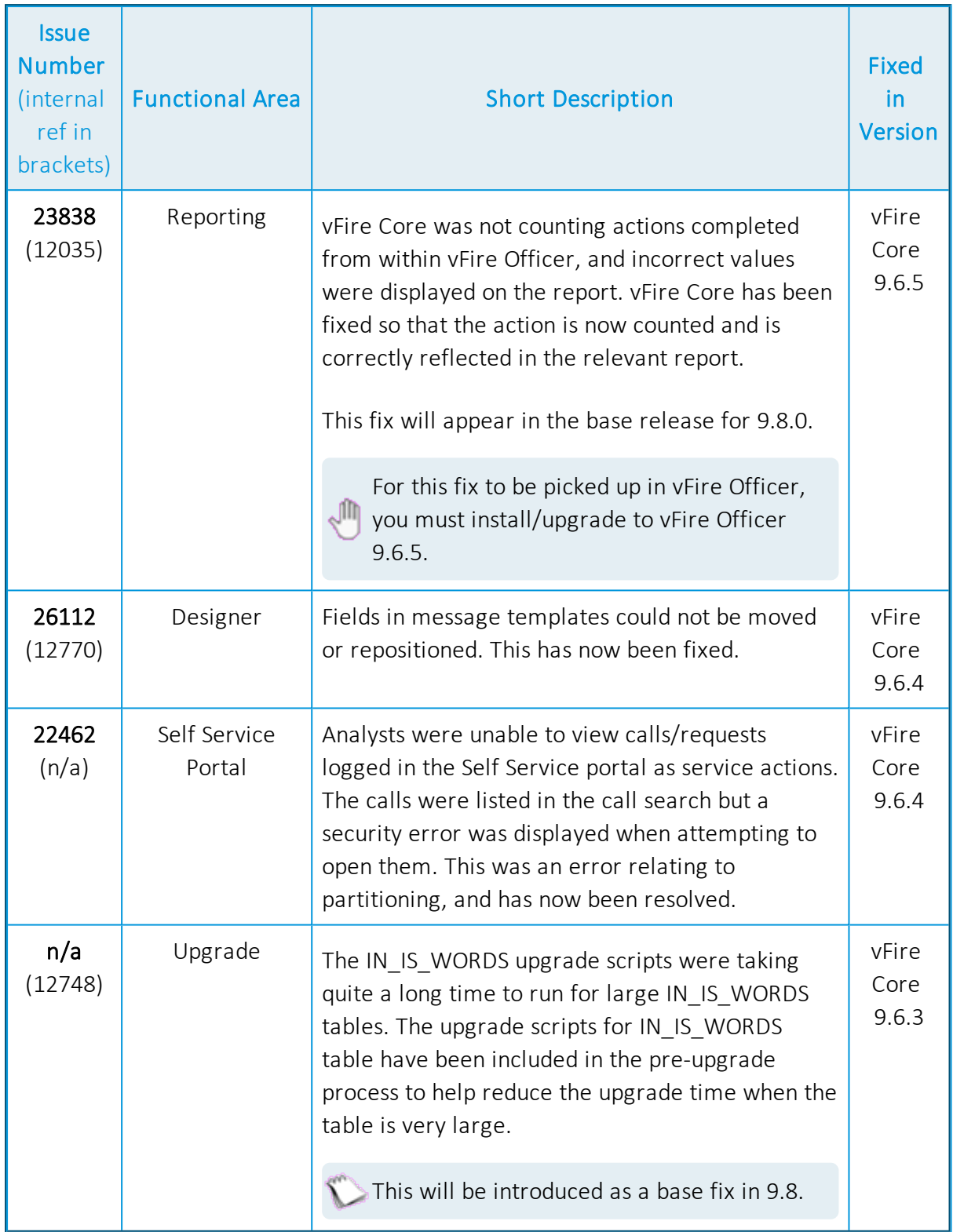

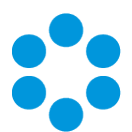

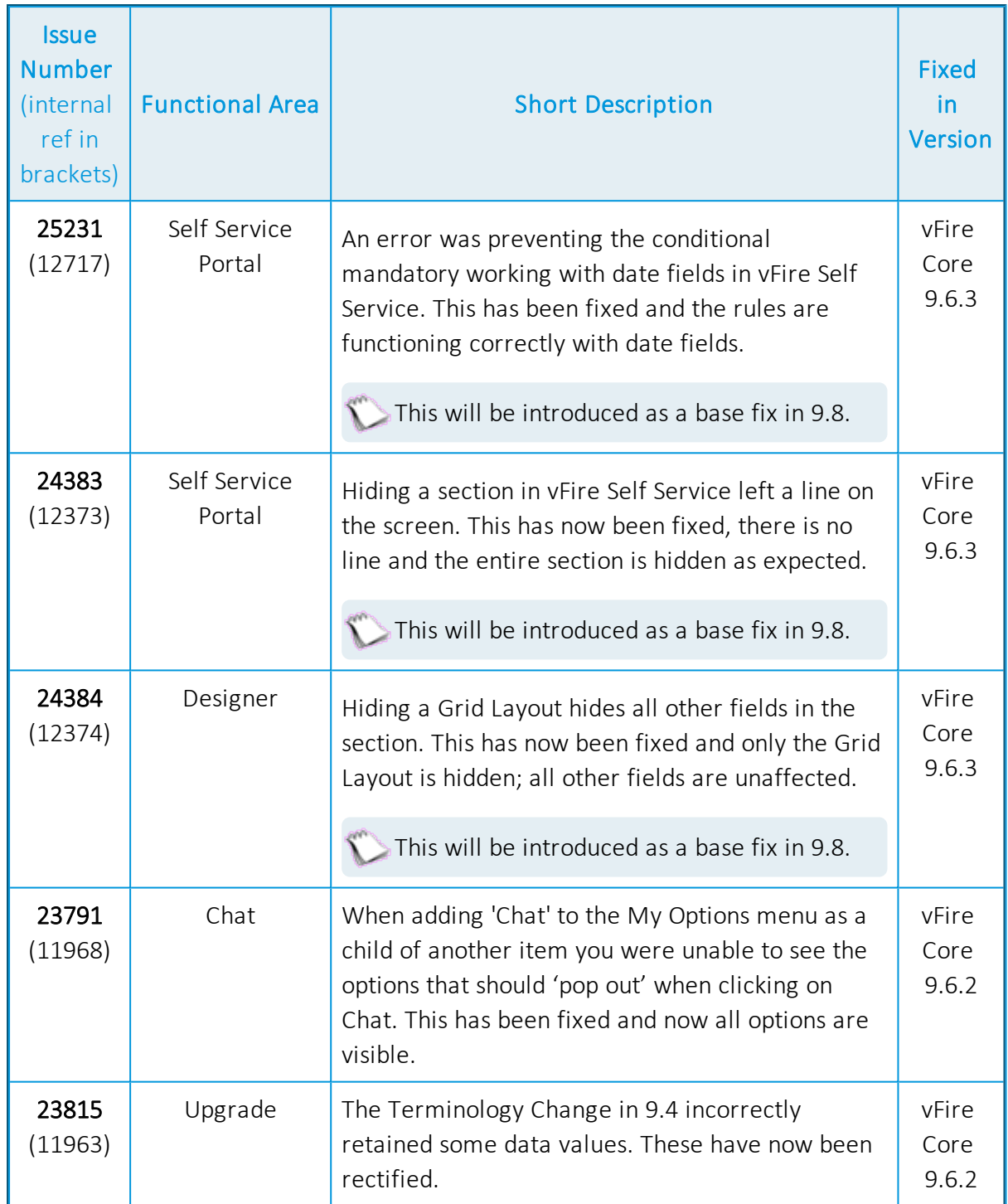

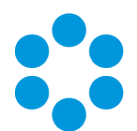

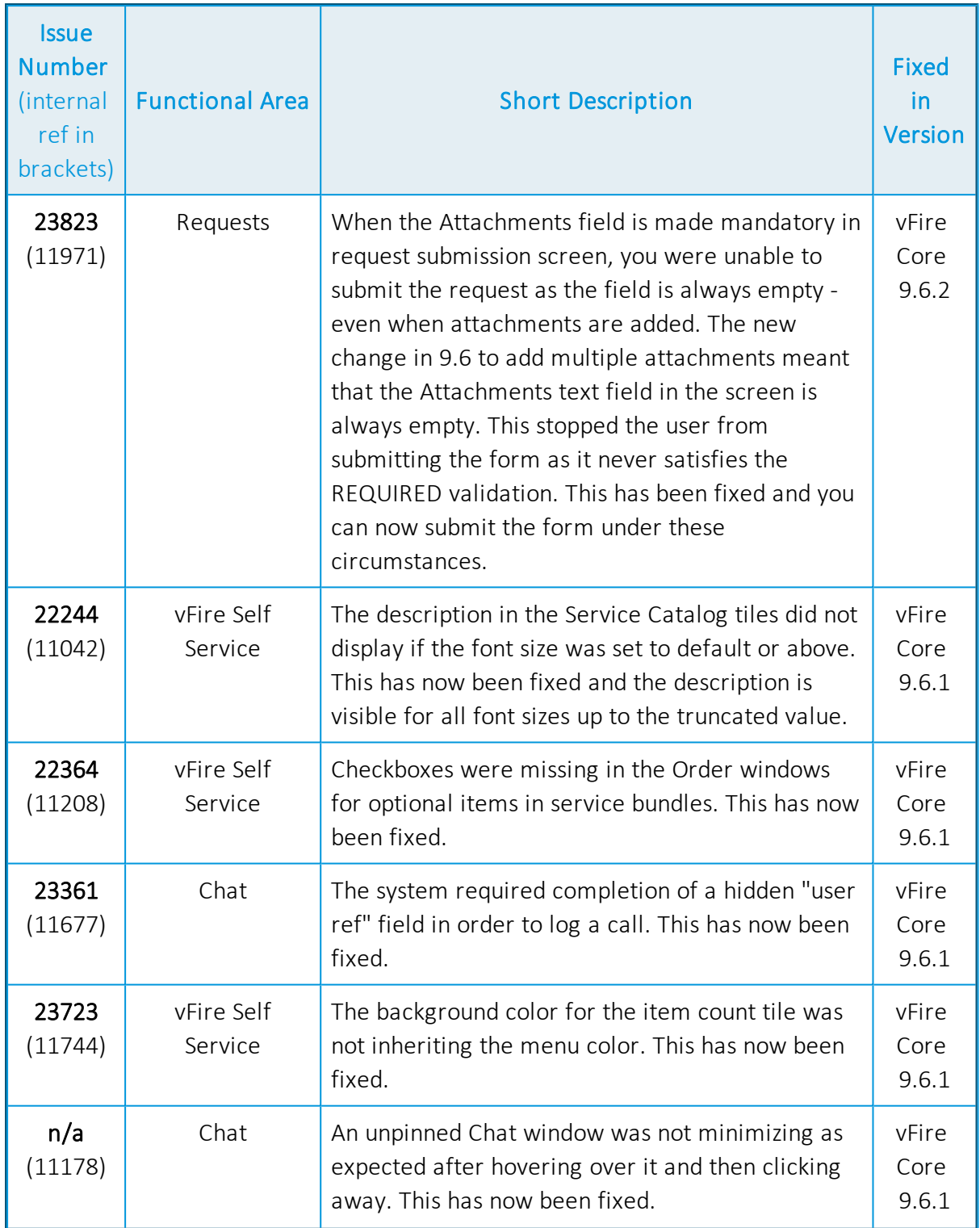

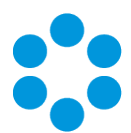

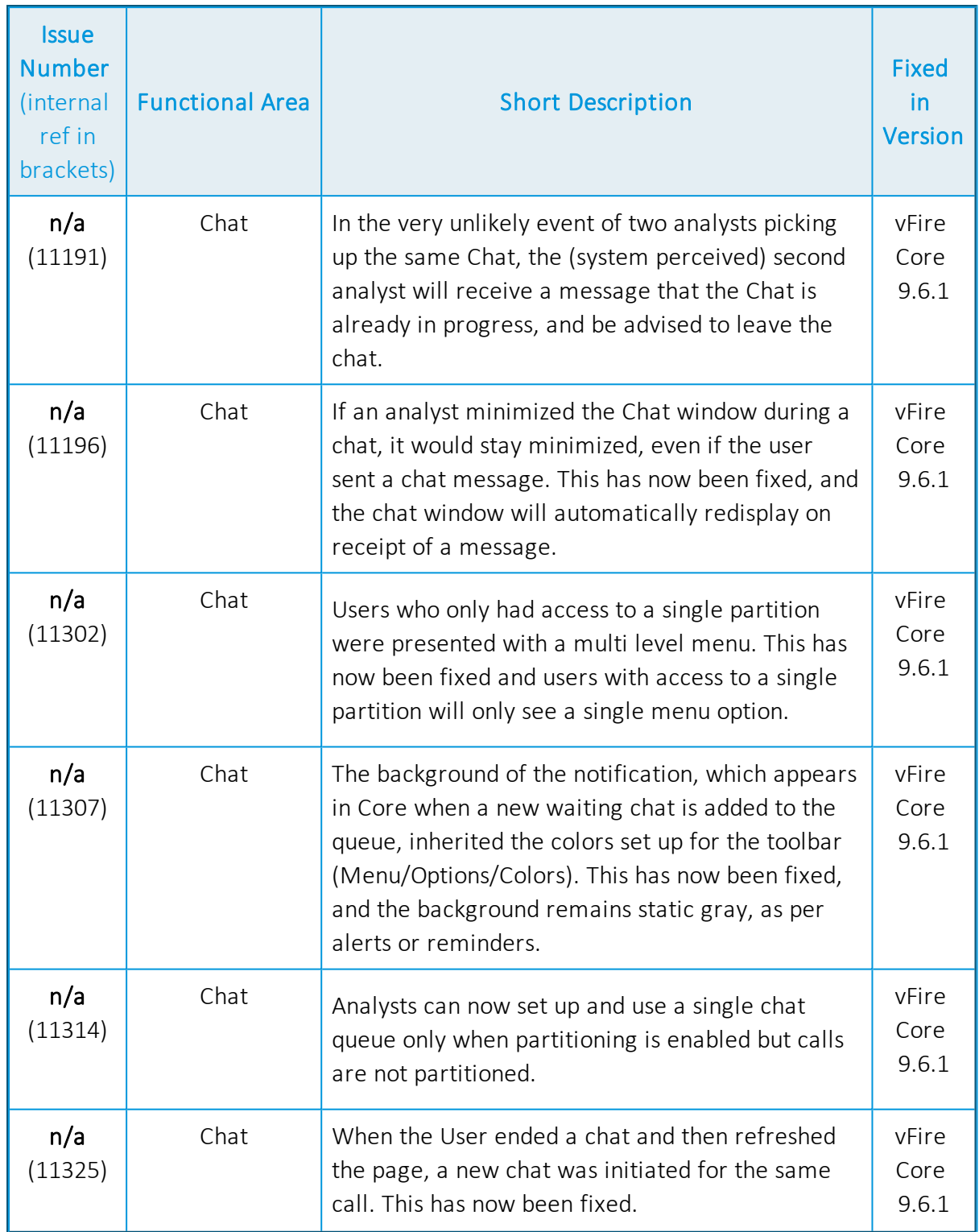

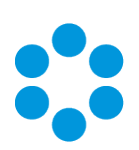

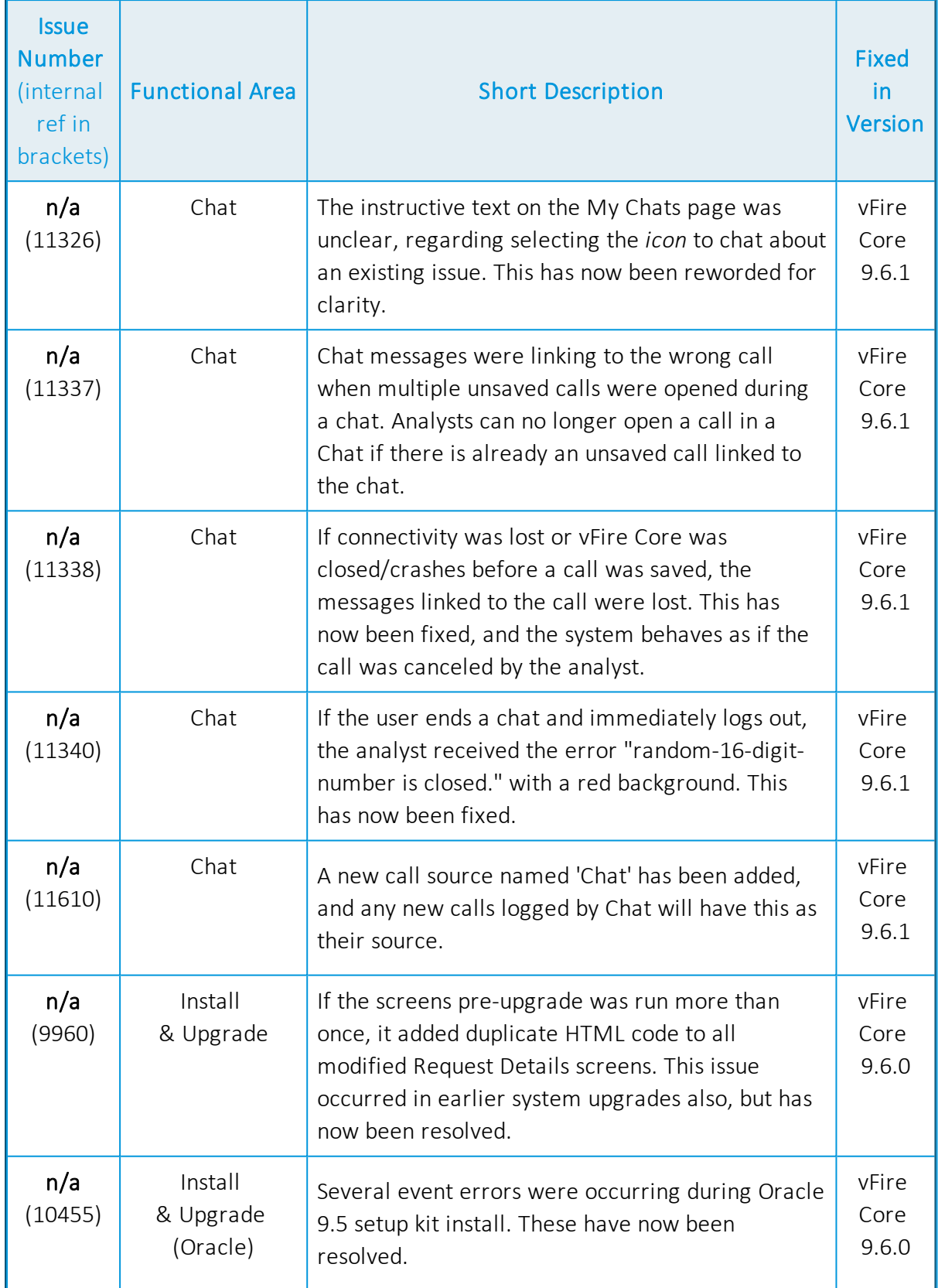

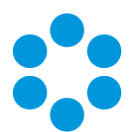

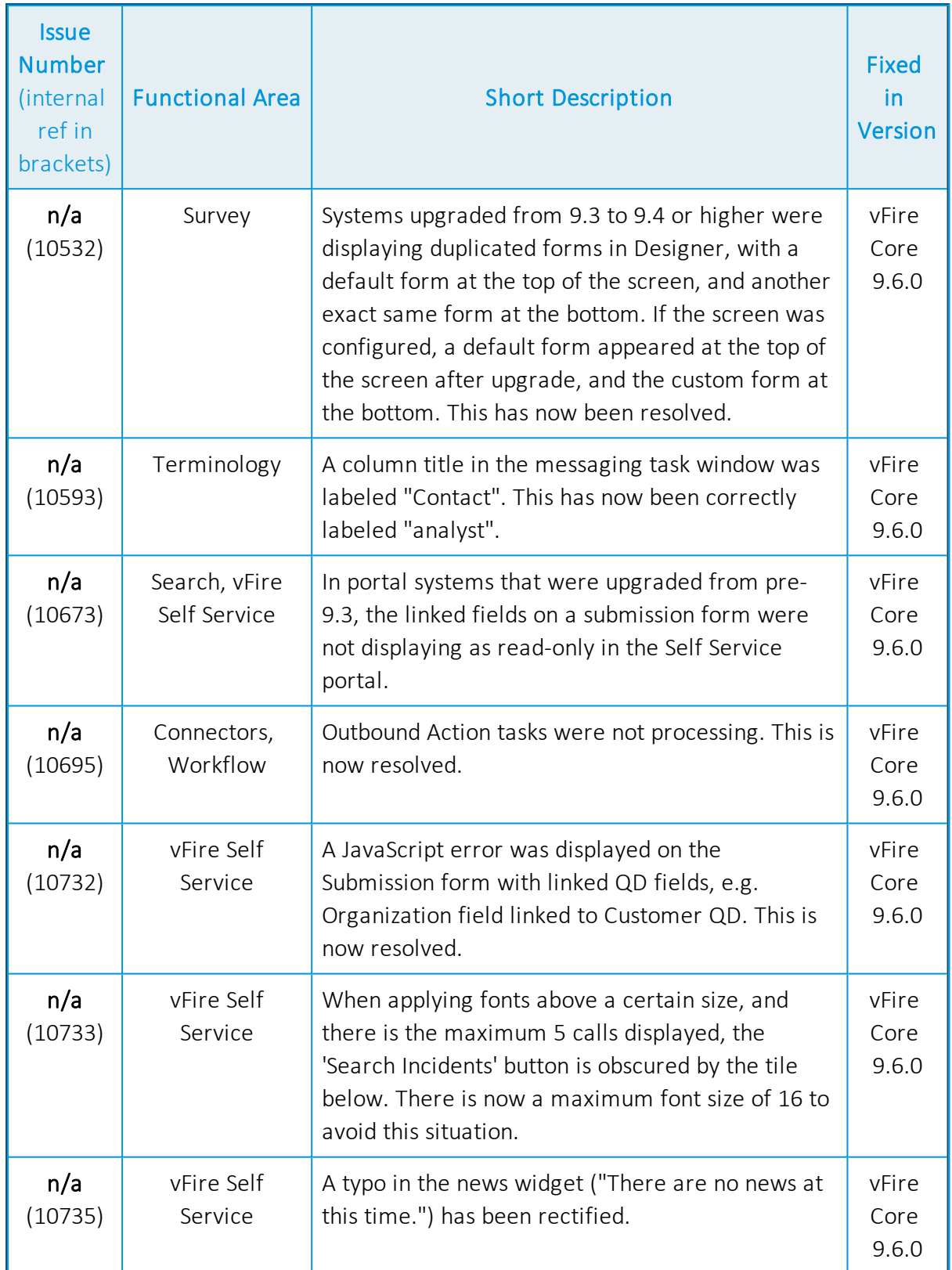

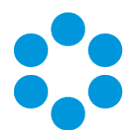

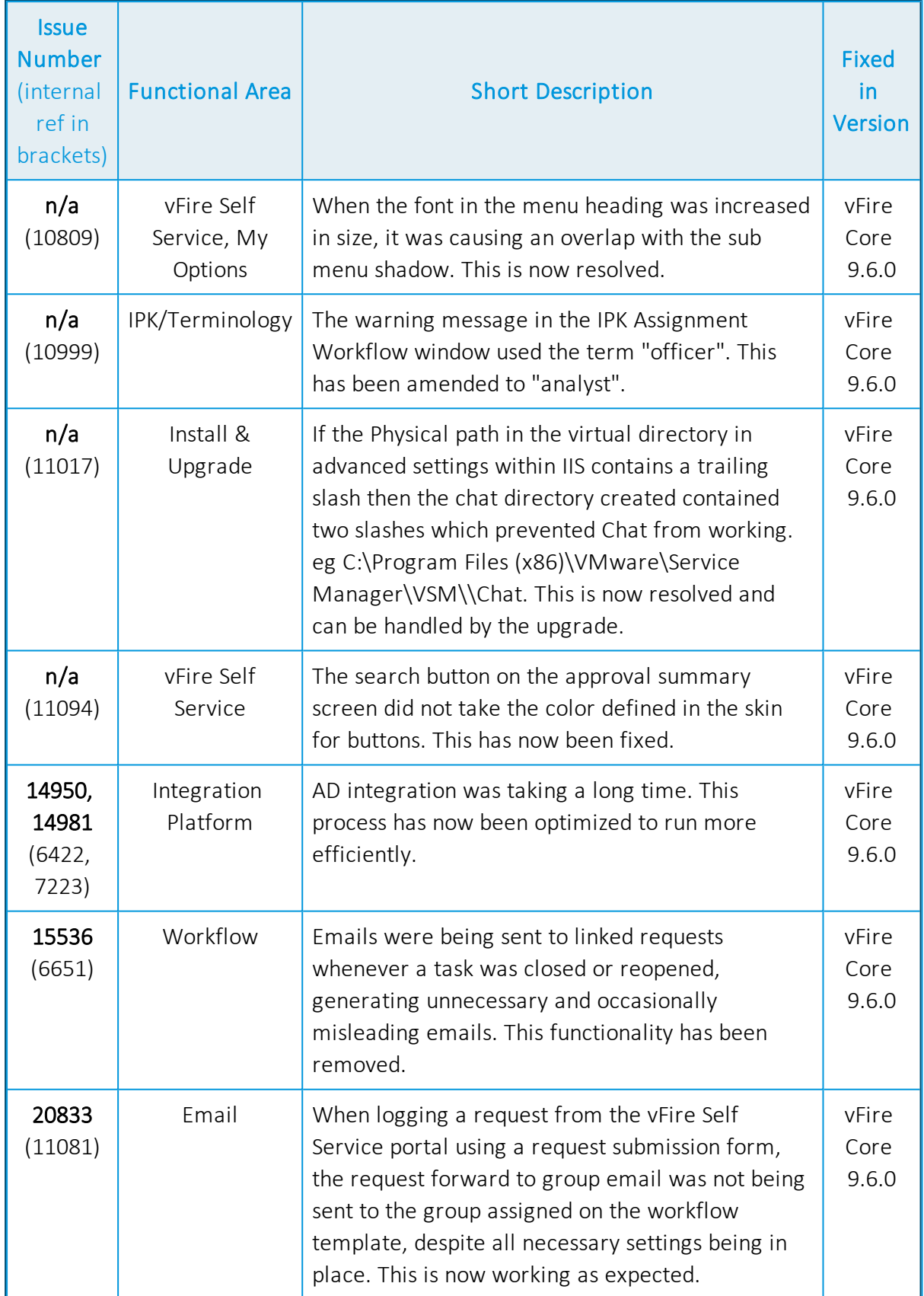

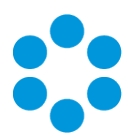

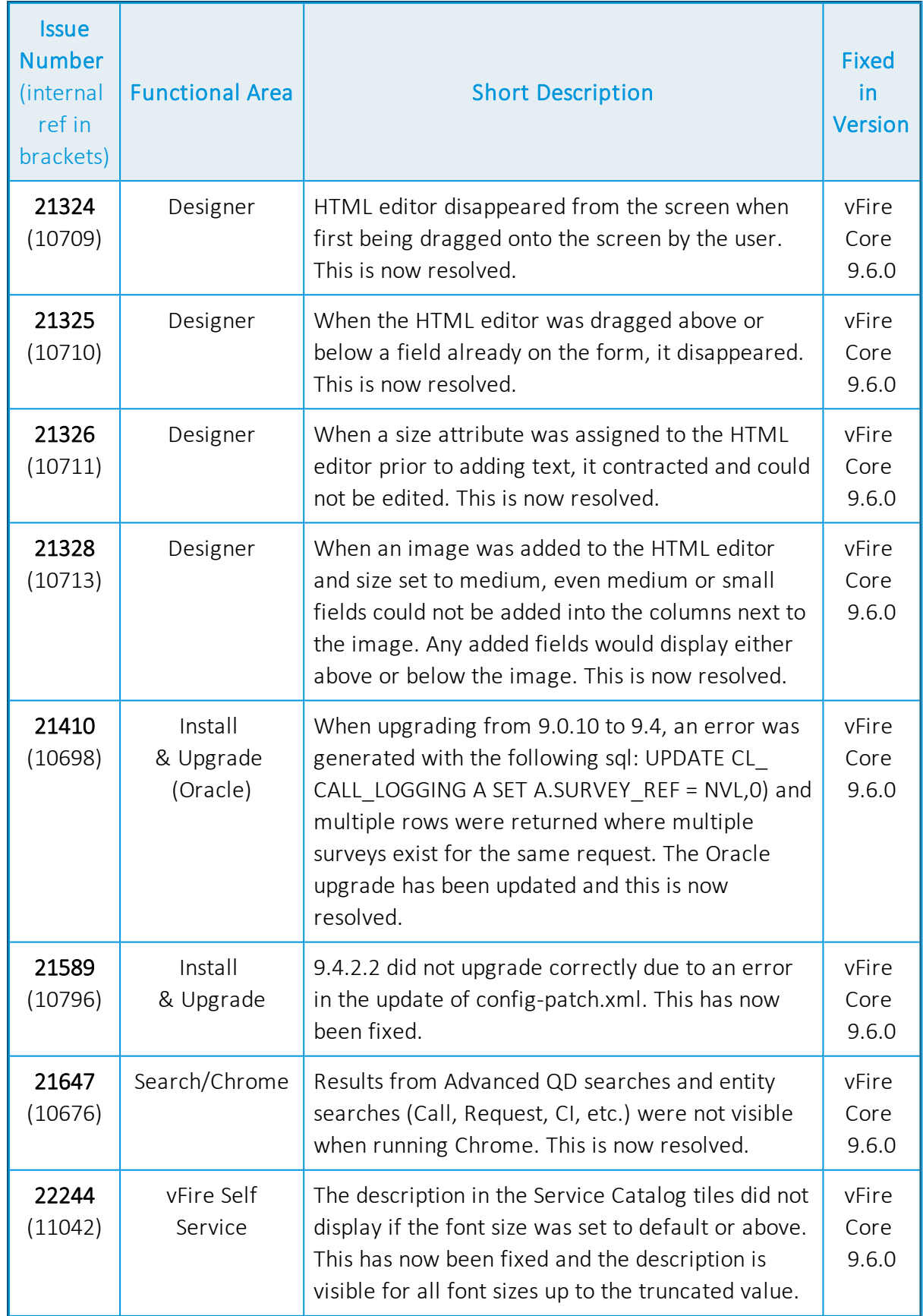

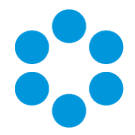

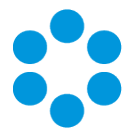

#### <span id="page-31-0"></span>Known Issues in 9.6

The following fixes were introduced in an earlier release, but are unavailable in 9.6.

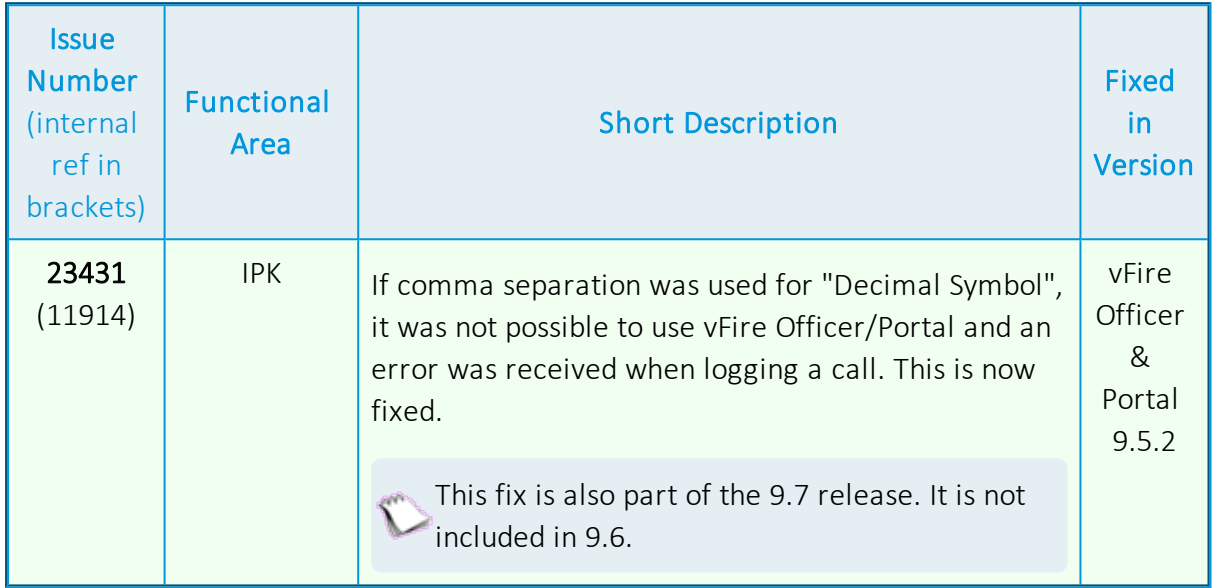

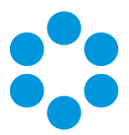

# <span id="page-32-0"></span>Further Information

#### <span id="page-32-1"></span>Product Information and Online Support

For information about Alemba products, licensing and services, visit [www.alemba.com](http://www.alemba.com/).

For release notes and software updates, go to [www.alemba.help.](http://www.alemba.help/)

Up-to-date product documentation, training materials and videos can be found at [www.alemba.help/help.](http://www.alemba.help/help)

<span id="page-32-2"></span>You may need to register to access some of these details.

#### Technical Support

For technical support, please visit: www.alemba.com and select the vfire support link. You will need to log in to the alemba self service portal to contact the Alemba Service Desk.

#### <span id="page-32-3"></span>Comments and Feedback

If you have any comments or feedback on this documentation, submit it to info@alembagroup.com.